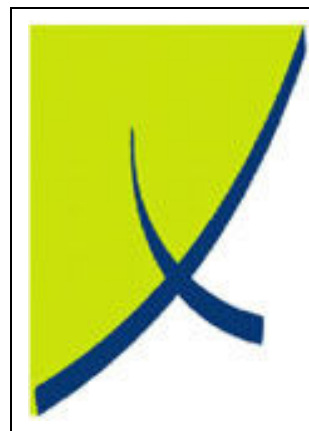

# ICE Business System ICE Business System

End of Month - Service Management

(Version – 1.1)

Learning Unit Guide

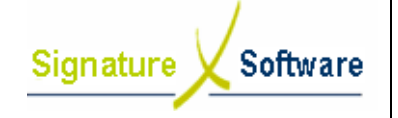

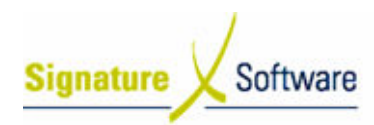

#### Legal Notice:

The information herein (intellectual property) has been compiled by and is owned by Signature Software for the explicit use by clients and staff of Signature Software.

The information herein (intellectual property) has been compiled by and is owned by Signature<br>Software for the explicit use by clients and staff of Signature Software.<br>No part of this information may be re-sold, re-used in reproduced in any way without written permission from an authorised representative of Signature Software.

While the information contained herein has been formulated with all due care, Signature Software does not warrant or represent that the information is free from errors or omission, or that it is exhaustive and fit for specific purpose other than general information. reproduced in any way without written permission from an authorised representative of Signa<br>Software.<br>While the information contained herein has been formulated with all due care, Signature Soft<br>does not warrant or represe

Modifications to this material may also occur without notice.

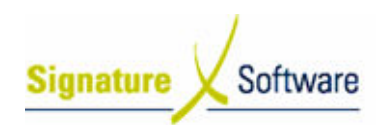

## **Table of Contents**

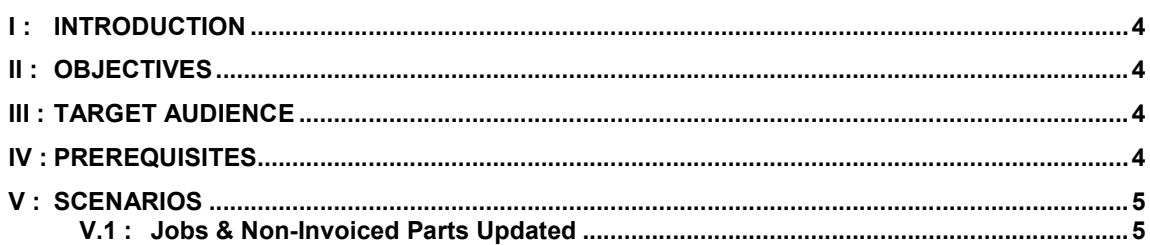

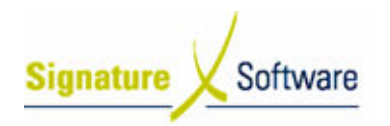

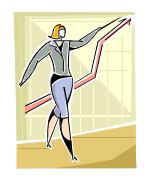

# I : Introduction

This Learning Unit Guide is reference-based, in that most of the information for the tasks can be found in the Signature Learning Centre.

This guide is designed as a workbook to be used during facilitator led learning. It includes instructional materials, descriptions of business processes and details of demonstrations to be undertaken by the facilitator. signed as a workbook to be used d<br>ictional materials, descriptions of bi<br>to be undertaken by the facilitator.

There are references to menu paths for accessing the functions within ICE application and SLC References for locating additional information in the Signature Learning Centre .

# II : Objectives Objectives

Outline the items to be to be reviewed regularly to maintain accuracy of the Service Module in the ICE Business System System.

## III : Target Audience

Repair and administration staff responsible for Service Management within the ICE Business System System.

## IV : Prerequisites

- Service Call Setup Activities
- Service Call Processing Activities
- Service Call Processing Activities<br>● Service Call Reporting Activities

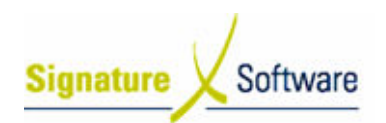

# V : Scenarios

**Workflow** 

## V.1 : Jobs & Non & Non-Invoiced Parts Updated

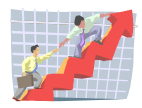

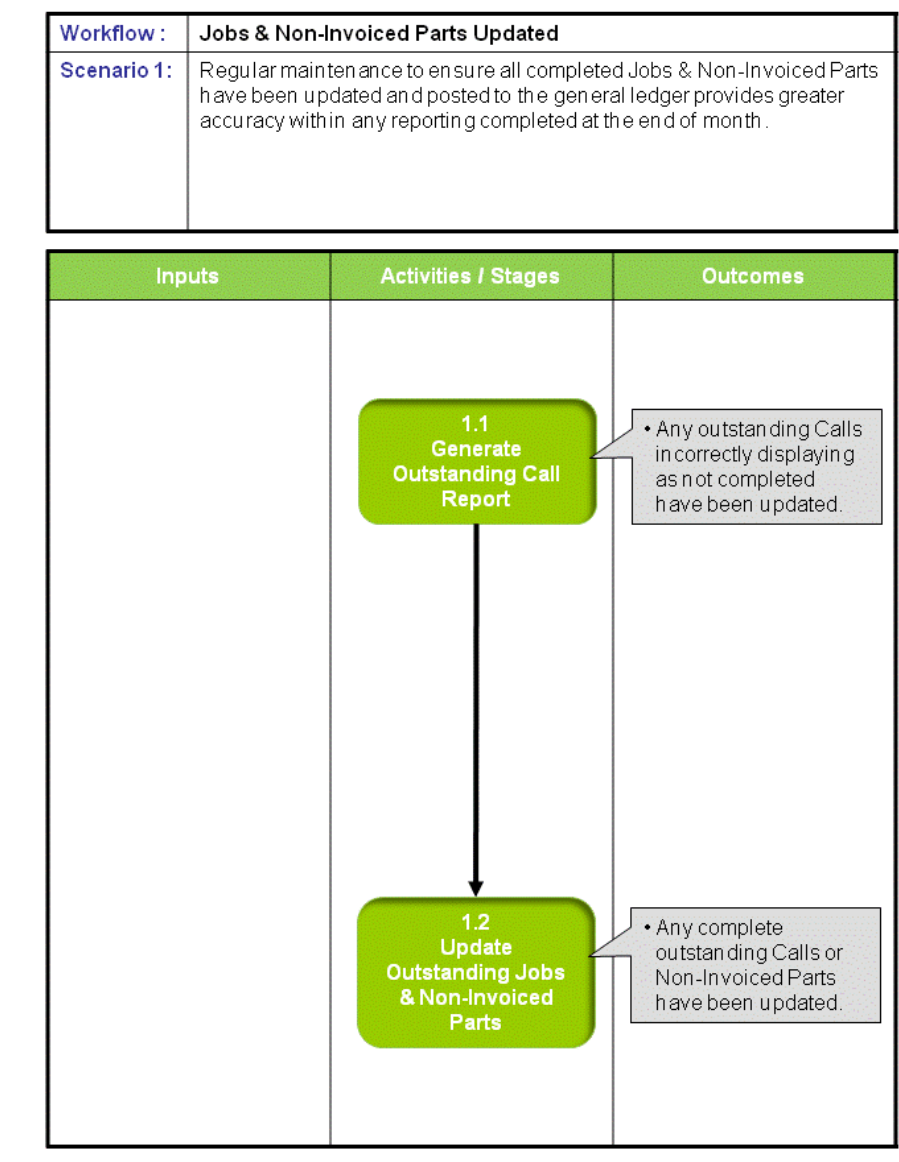

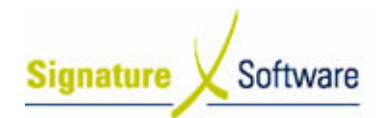

## Scenario 1: Jobs & Non-Invoiced Parts Updated

Regular maintenance to ensure all completed Jobs & Non-Invoiced Parts have been updated and posted to the general ledger provides greater accuracy within any<br>reporting completed at the end of month. reporting completed at the end of month o ensure all completed Jobs & Non-Invoiced Parts<br>the general ledger provides greater accuracy withiı

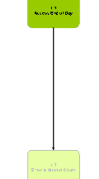

## 1.1: Generate Outstanding Call Report

#### Objectives Objectives:

• Determine any Jobs incorrectly displaying on the Outstanding Call report that should have been completed and updated updated.

#### SLC Reference:

• ICE Business Systems > Service Call Management > Reporting Activities Activities

### Work Instructions

#### Screen: ICE Main

1. Access Outstanding Call Report.

Select menu path: Reports > Service Reports > Outstanding Call.

#### Screen: Outstanding Calls Report Parameters

- 2. Select the Report Type of Detail.
- 3. Select Both Job.
- 4. Select All Job Types.
- 5. Select all of the **Call Status'.**
- 6. Select a Date Range with a From Date that considers when no Calls would still be expected open and a To Date until recently or select All.
- 7. Select a **Group By** to determine the format of the report.
- 8. Select a **Sort Order** for the report.
- 9. Select **Preview**.

#### Screen: Print Preview

10. Select a **Group By** to determine the format of the report.<br>
10. Select **Preview.**<br>
10. Review each Call and identify any not completed that should have been.

#### Screen: ICE Main

11. Where changes are required, update the Call to be completed and ready to be updated .

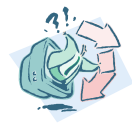

#### Outcomes Outcomes:

• Any outstanding Calls incorrectly displaying as not completed have<br>been updated. been updated

Notes:

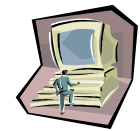

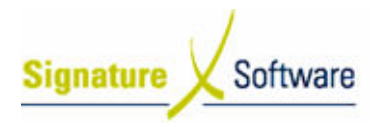

• N/A

## 1.2: Update Outstanding Jobs & Non-Invoiced Parts

#### Objectives Objectives:

• Update any outstanding Calls or Non-Invoiced Parts that have not been updated been updated.

#### SLC Reference:

• ICE Business Systems > Service Call Management > Processing Activities Activities

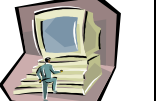

## Work Instructions

## Screen: ICE Main

1. Access Audit Trails.

Select menu path: Admin Admin > End of Day > Audit Trails.

#### Screen: Audit Update Procedure Procedures

- 2. Select each of the Service transactions of Invoices, Job Parts and Non Invoiced Invoiced.
- 3. Select the From and To range for transactions to be updated.
- 4. Select **OK**.

#### Screen: Print Preview

- 5. **Review** the Checklist.
- 6. If required select the **Print** icon.

#### Note:

Either the Checklist or Audit Trail are required to be printed printed, as they contain the same information. It is recommended that the Audit Trail be printed as this is printed on confirmation of Updating the transaction. It is suggested that a Checklist only be printed if the contain the same information. It is recommended that the Audit Trai<br>be printed as this is printed on confirmation of Updating the<br>transaction. It is suggested that a Checklist only be printed if the<br>transactions entered ne on the screen. the

7. Select the **Close** button to proceed with the update.

#### Screen: Confirm

8. After reviewing the Checklist, if no further changes are required, select the Yes button to continue with the update.

If changes are required, select the No button to not continue with the update update. If changes are required, select the No button to not continue v<br>update.<br>**creen: Print**<br>9. If a copy of the Audit Trail is required, select the Print button.

#### Screen: Print

Note:

If a copy of the Audit Trail is not required, select the Cancel button.

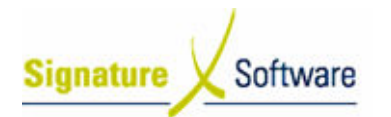

# Learning Unit Guide

Selecting to cancel the print does not cancel the update. Audit Trails can be reprinted at any time.

Screen: Audit Update Procedures Procedures

10. Select the Cancel button to close the Window.

#### Outcomes Outcomes:

• Any complete outstanding Calls or Non-Invoiced Parts have been updated updated.

Notes:

• N/A

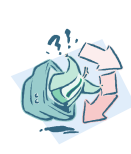